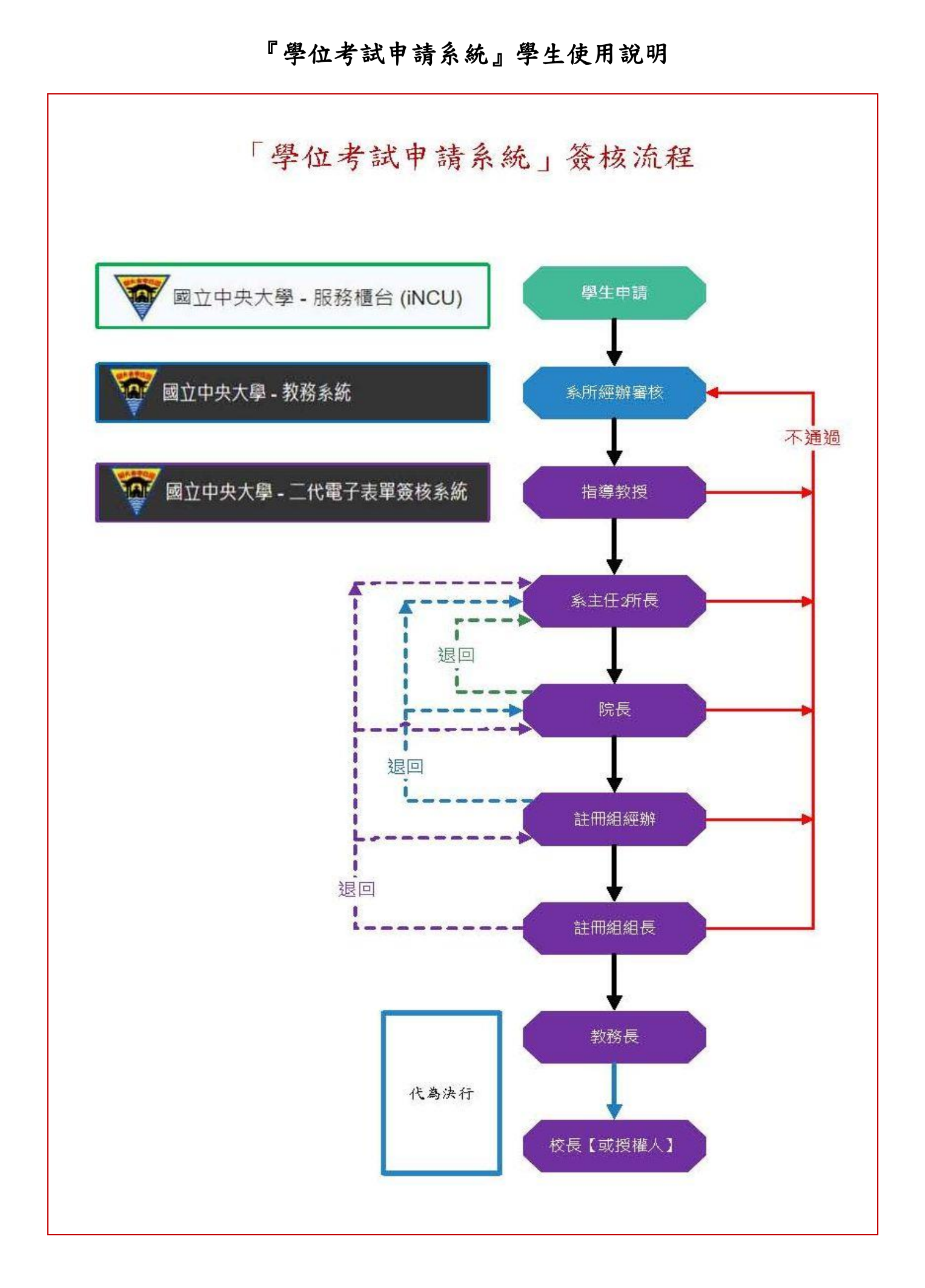

#### 由中大首頁→中大 Portal→輸入帳號、密碼→服務櫃台

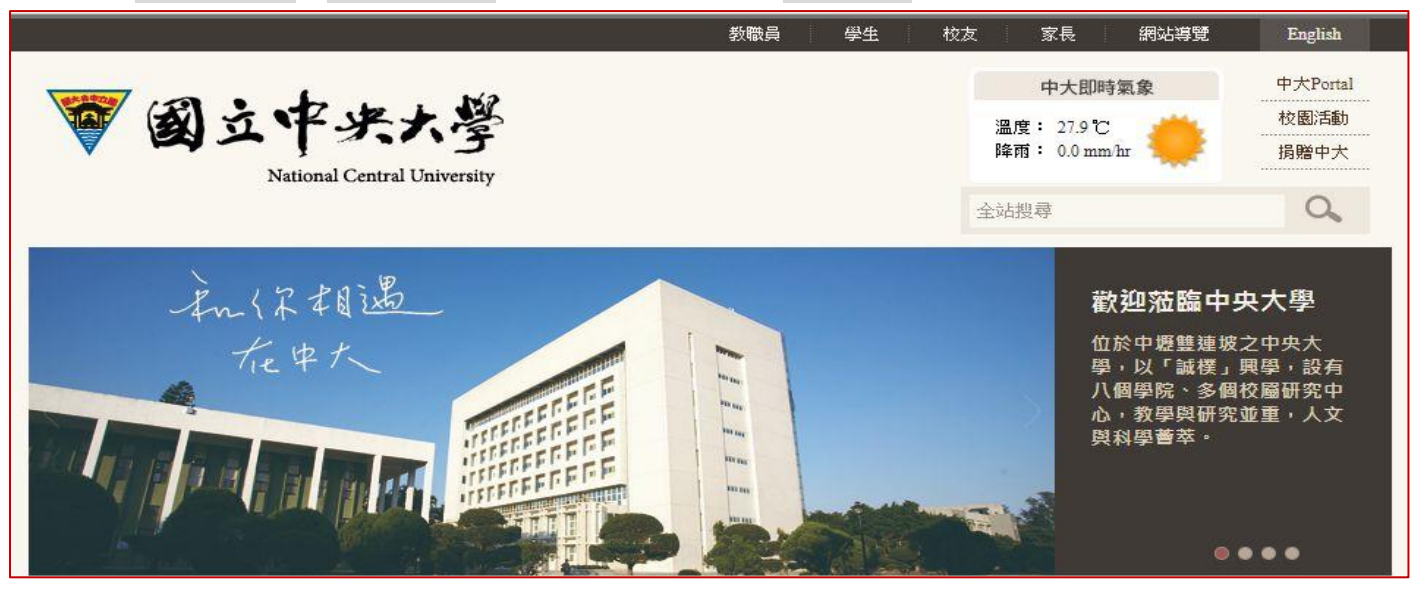

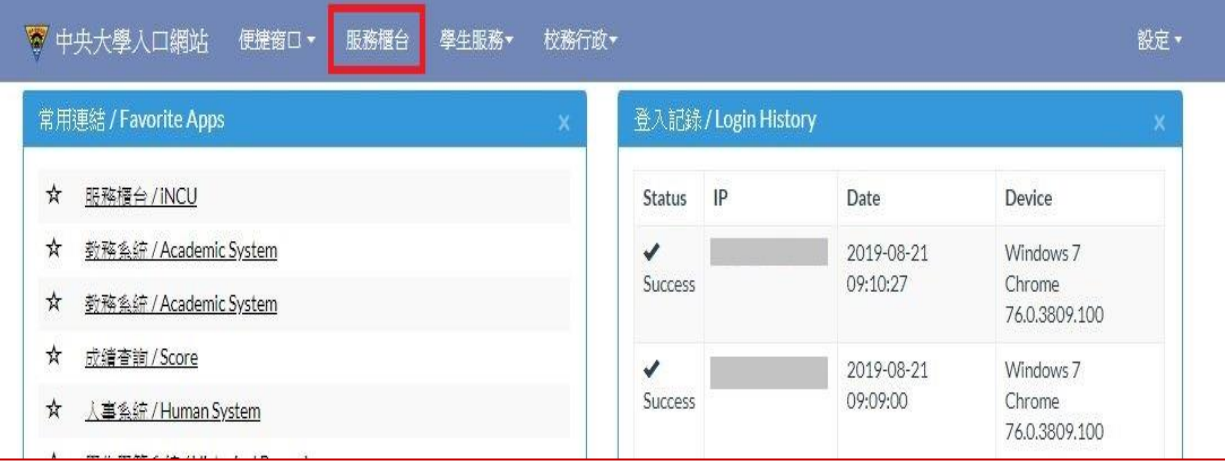

#### 服務櫃台→教務專區→學籍/註冊→學位考試申請,進入「學位考試申請系統」。

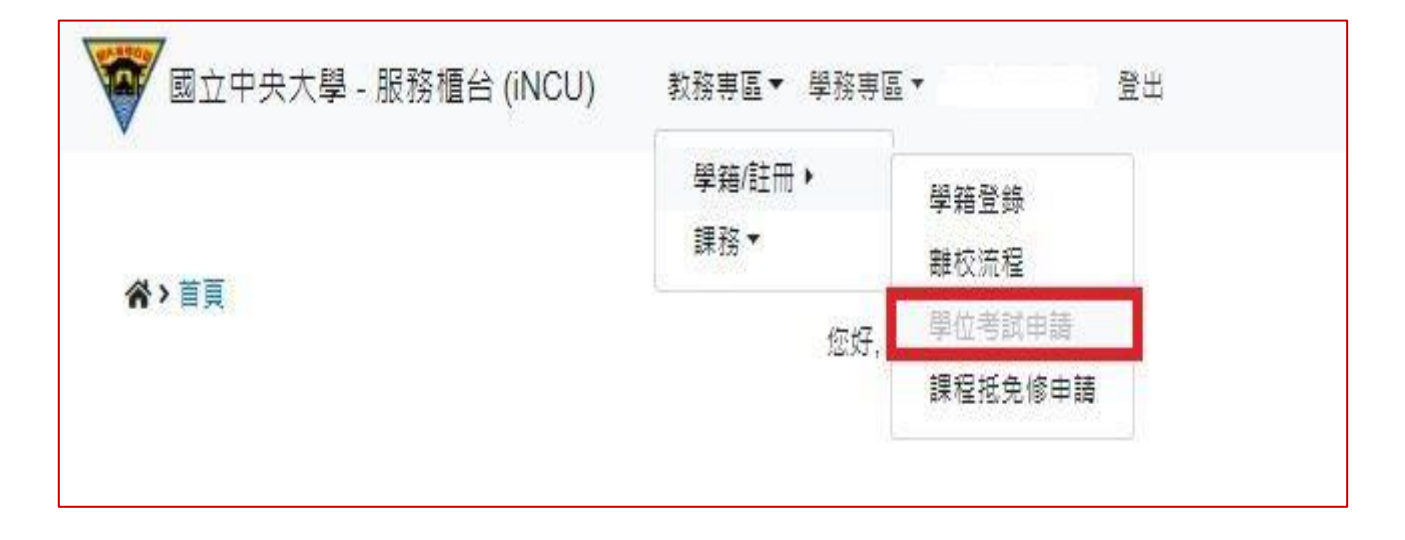

## 二、學位考試申請資料填寫

開始申請學位考試前,請先確認

是否已通過學術倫理教育課程?

是否已通過或免試碩一新生國文、英文能力鑑定?

■ 點選 新增按鈕,即出現學位考試申請資料填寫頁面。

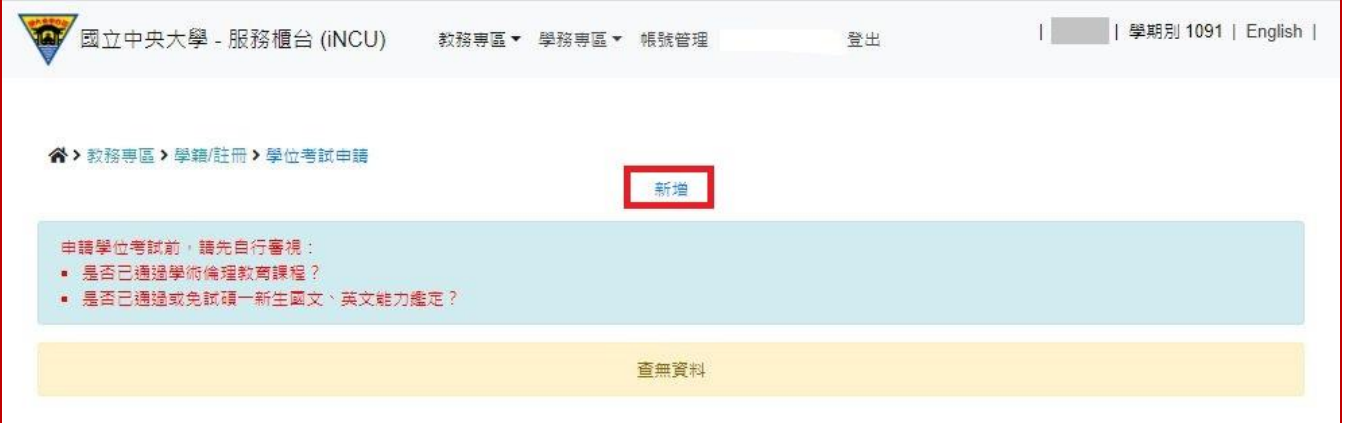

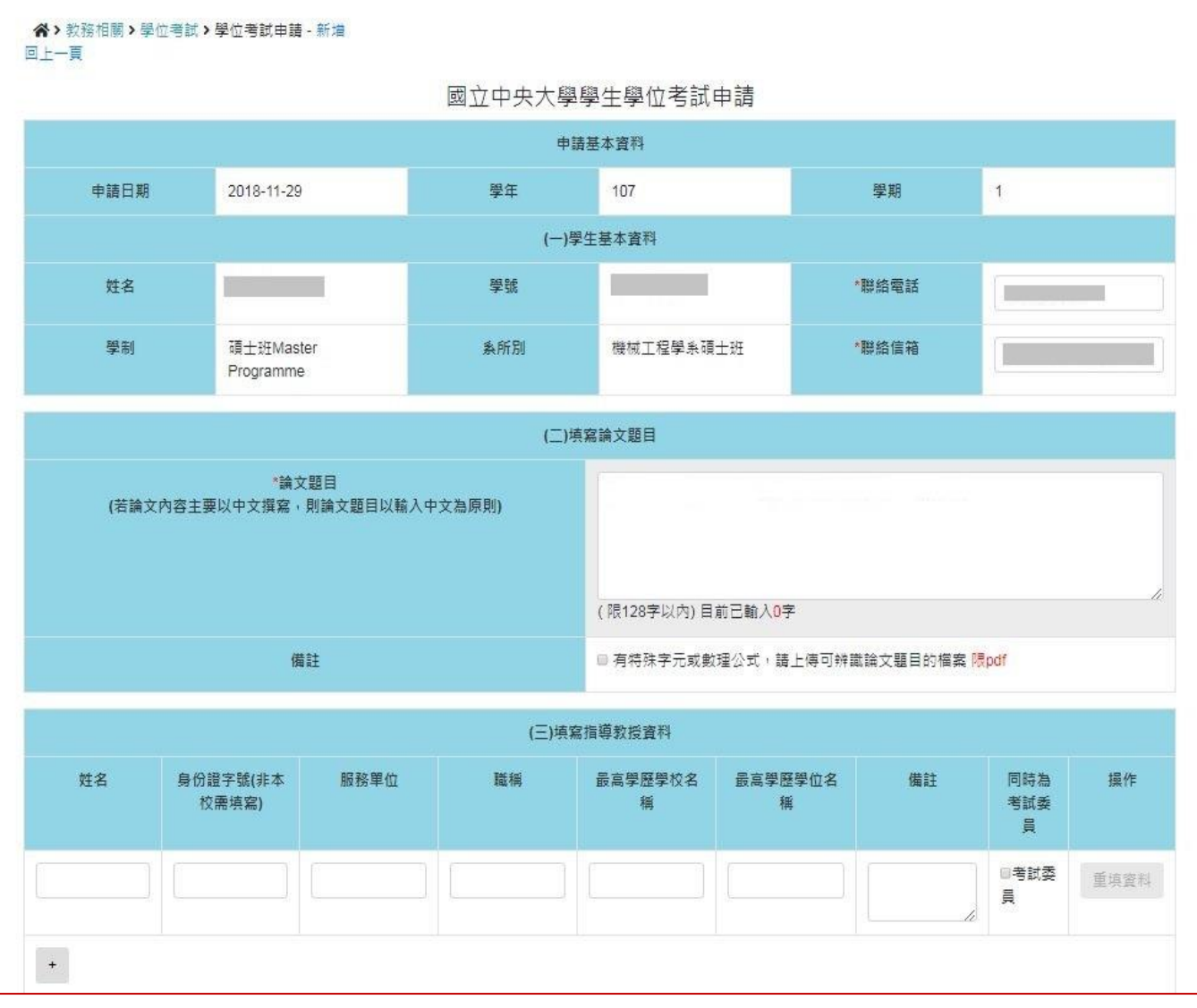

- (一)申請基本資料:將自動帶出相關學籍資料,其中 聯絡電話 及 聯絡信箱 為 \*必要 欄位, 若 有缺誤可自行修改。
- (二)填寫論文題目:請輸入預定的論文題目。

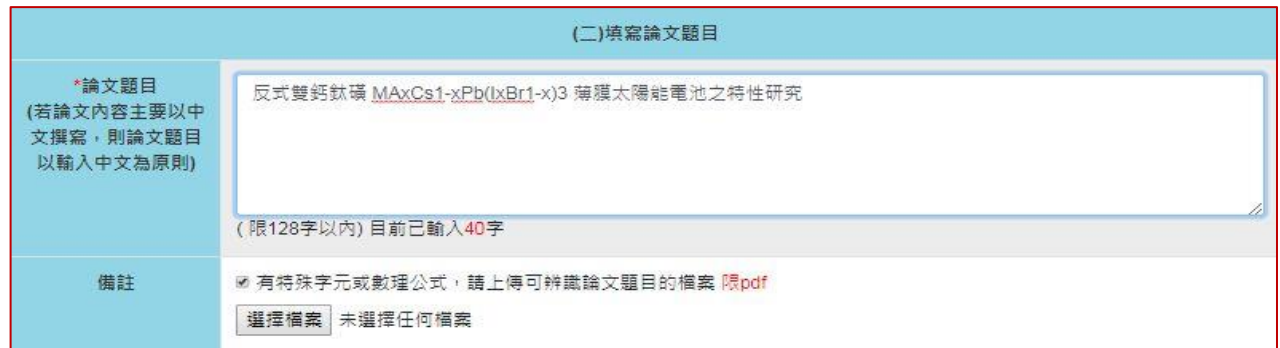

- ※ 若論文題目中有特殊字元或數理公式…. 等,無法於線上輸入顯示者,請將先可顯示文 字輸入完成後,並於 備註欄,勾選□有特殊字元或數理公式 。
- ※ 系統頁面即出現 選擇檔案 按鈕,請選擇上傳可辨識論文題目的檔案【僅限 pdf 格式 檔案】。

(三)填寫指導教授資料:

- ※ 輸入指導教授姓名後,系統將提供姓名及服務單位資料選單,表單選定後,相關欄位 資料將由系統自動填入。
- ※ 指導教授為本校教師,請利用姓名選單選取,非經系統帶出資料者,將視為校外教師。

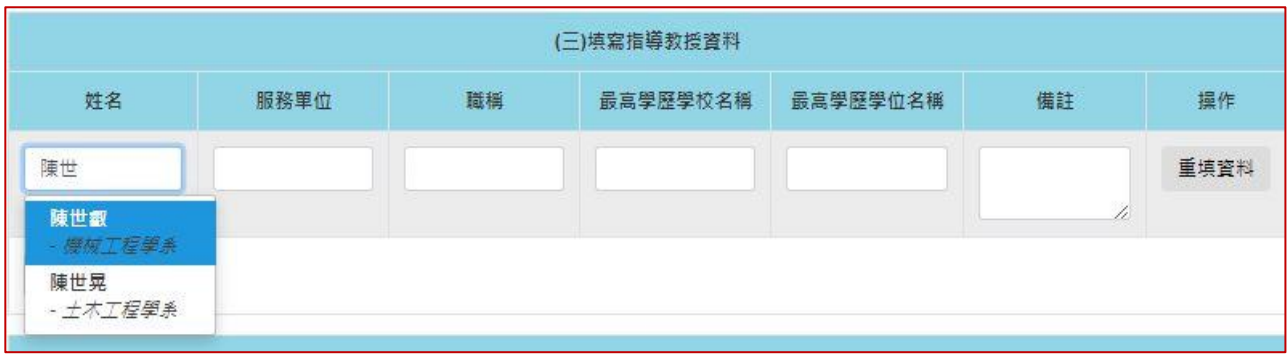

※ 共同指導教授非本校教師,請自行輸入考試委員的 姓名、服務單位、職稱、最高學 歷學校名稱、最高學歷學位名稱。

#### ※ 博士學位考試委員人數為5人至9人,碩士學位考試委員人數為3人至5人,詳細規 定,請自行參閱「國立中央大學博士班、碩士班研究生學位考試細則」。

※ 若學位考試委員,由 系所經辦 協助聘任者,則可先略過不填,直接按 儲存 。

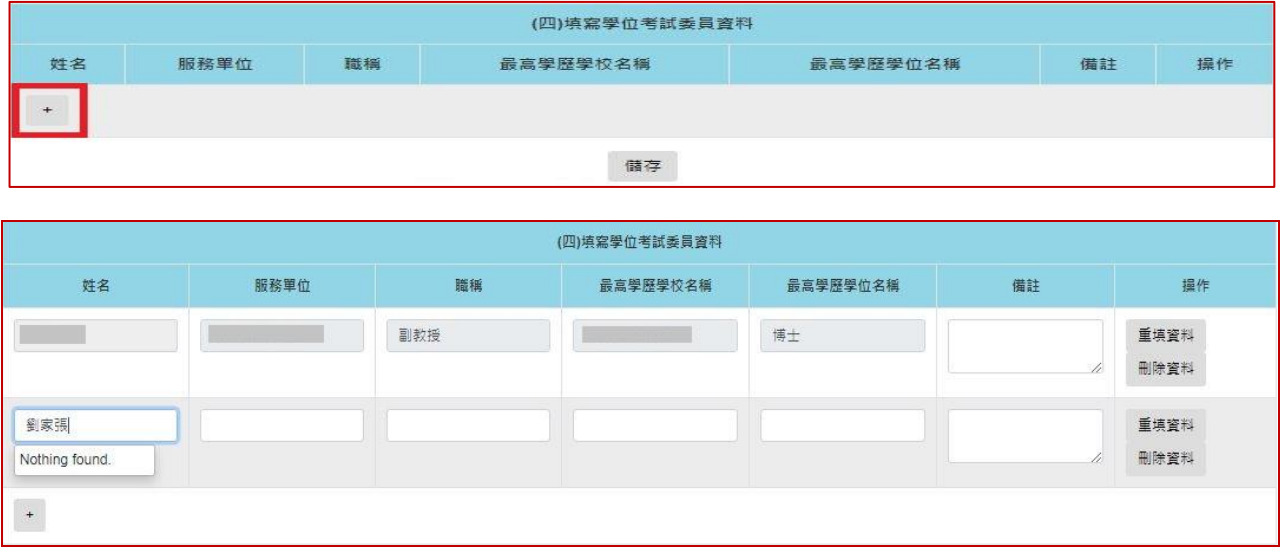

※ 請按 + 按鈕,即可新增一列。

※ 學位考試委員

- √ 若 指導教授 也是 學位考試委員,請自行加入至委員名單內。
- ✔ 輸入教師姓名後,系統將提供姓名及服務單位選單,選取後,相關欄位資料將 由系統自動填入。
- 為本校教師,請利用姓名選單選取,非經系統帶出資料者,將視為校外教師。
- 非本校教師,請自行輸入考試委員的 姓名、服務單位、職稱、最高學歷學校 名稱、最高學歷學位名稱。

※ 點選 儲存 按鈕,則可儲存所填寫的學位考試申請資料,並離開資料填寫頁面。

※ 點選 相關表單 連結,則進入表單列印頁面,學位考試申請簽核完成前,僅提供 指導教 授推薦書 列印選項。

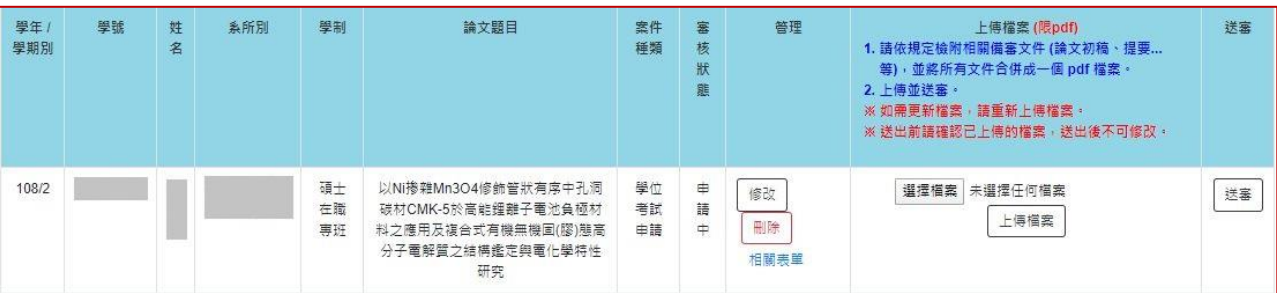

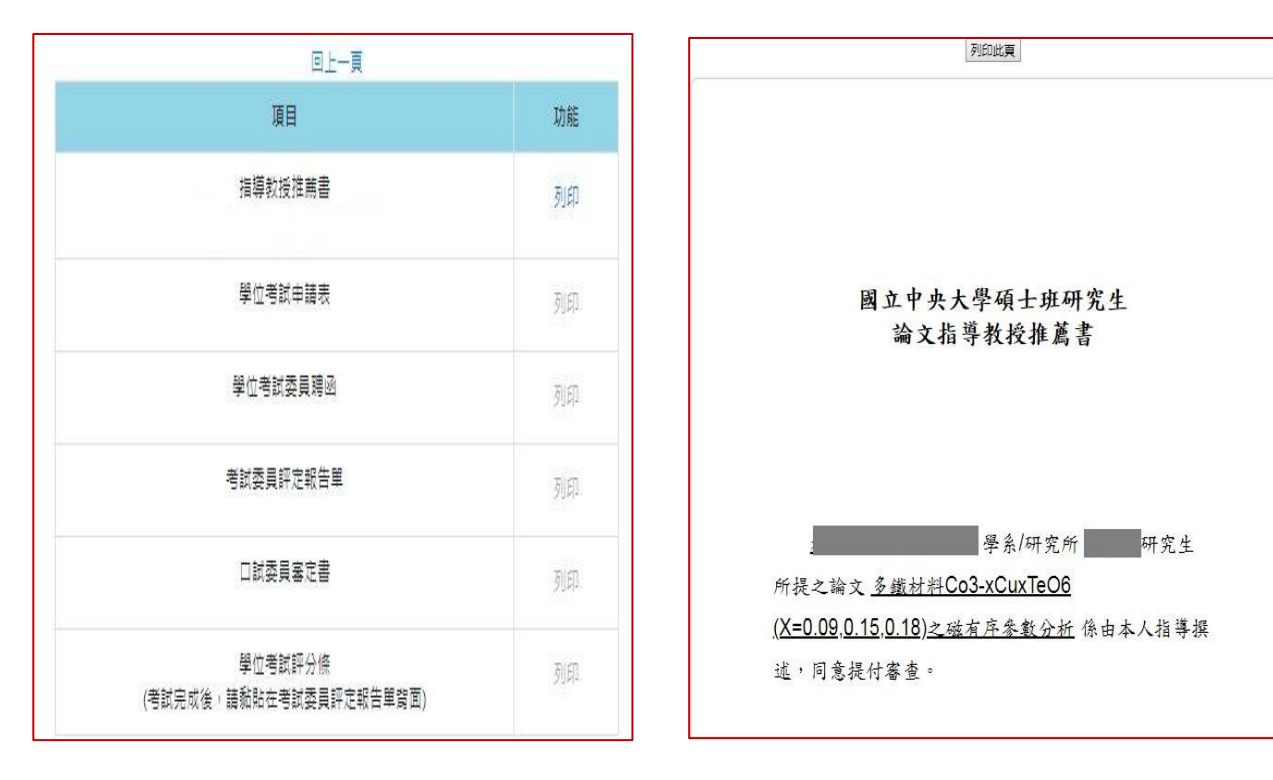

#### 【表單列印選單】 【指導教授推薦書 預覽列印】

- ※ 上傳檔案 :提供備審文件電子檔上傳功能。
	- 請依規定檢附相關備審文件 ( 論文初稿、提要..等)先合併成一個 PDF 檔案。
	- ✔ 先點選 選擇檔案 ,選擇欲上傳的備審文件,再按下 上傳檔案 ,才算完成檔案 上傳作業。
	- 未完成上傳檔案,申請資料無法送審。

※ 送審 :

- ✔ 點選 送審 後,會出現彈跳確認視窗。
- √ 點選 確定 後,則學位考試申請案件,即依設定簽核流程,送至 系所經辦 審查。 簽核期間所有資料不得再異動。

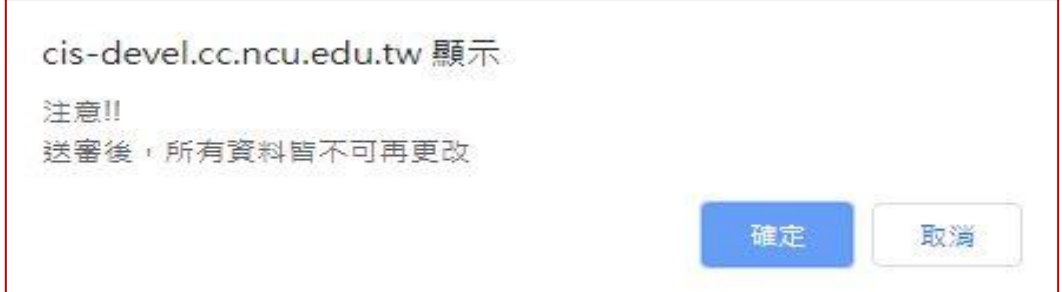

# 四、 學位考試申請資料管理【送審前】

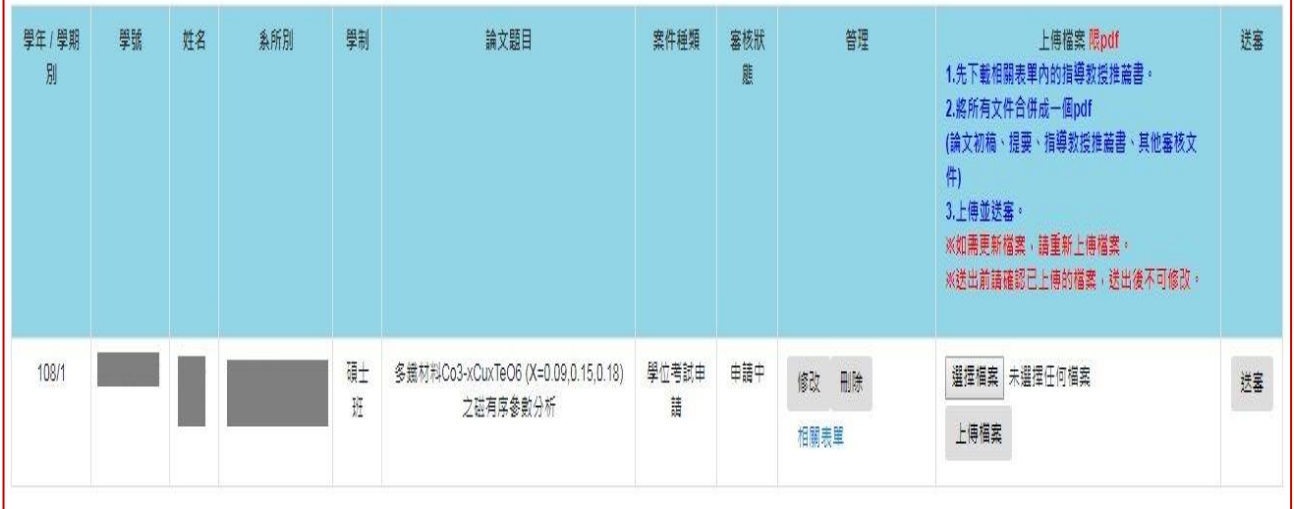

※ 管理 :提供 修改、刪除、相關表單 功能。

✔ 點選 修改 按鈕,則進入「學位考試申請」資料修改頁面,編輯申請資料。

✔ 點選 刪除 按鈕,經確認後將會刪除此筆學位考試申請資料。

# 五、簽核歷程查詢

# ■ 於審核狀態欄位,點選電子表單簽核中,即可查詢案件簽核歷程記錄。

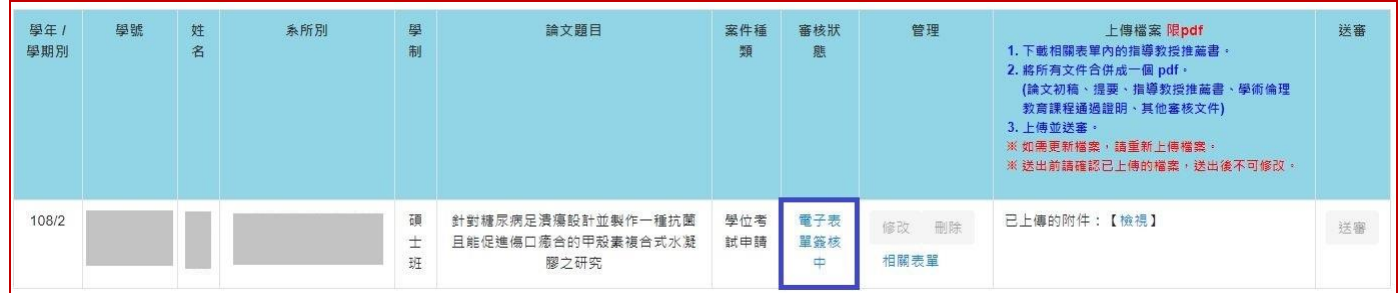

六、審核退件

■ 於審核狀態欄位,顯示 系所退件 。

■ 若為可補正的退件原因,請修正後再將學位考試申請案,重新 送審。

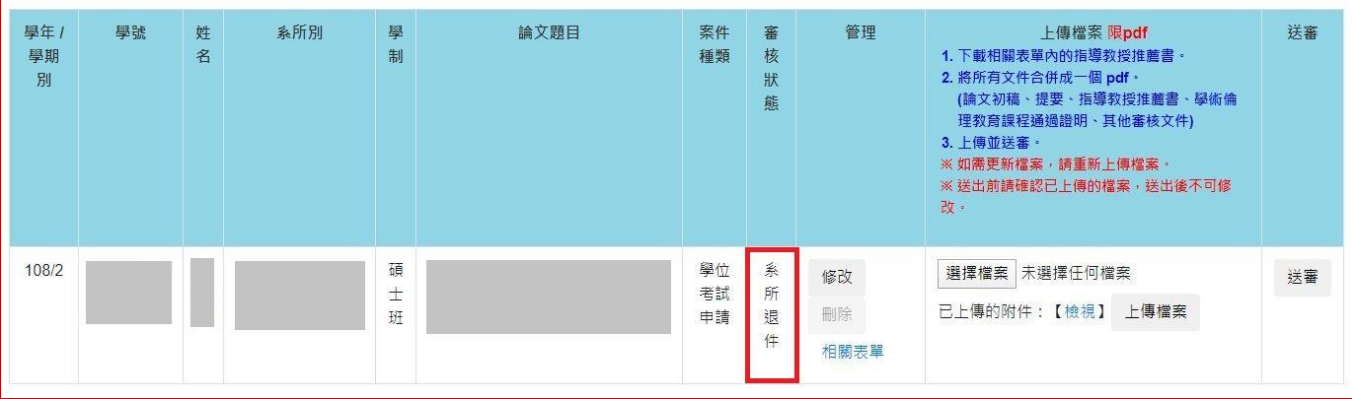

## 七、學位考試申請簽核完成

## ■ 於審核狀態欄位,顯示電子表單簽核完成 。

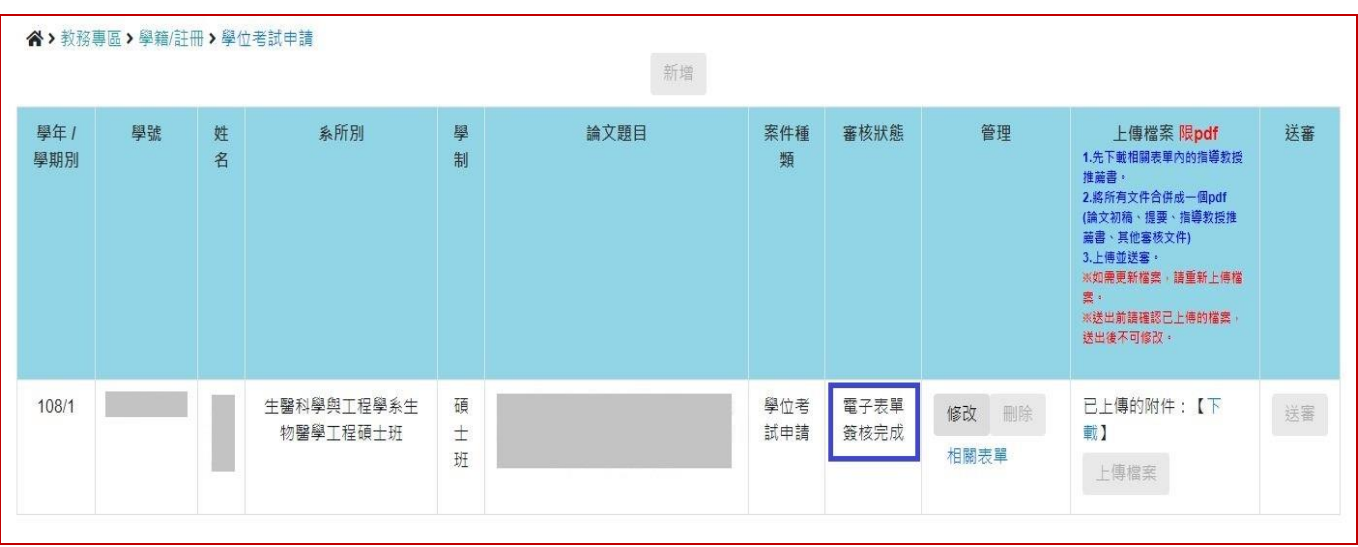

■ 若學位考試舉行後,論文題目有需要修改者,請先於 <mark>管理</mark>欄位,點選 修改 ,進入頁面修 改論文題目。

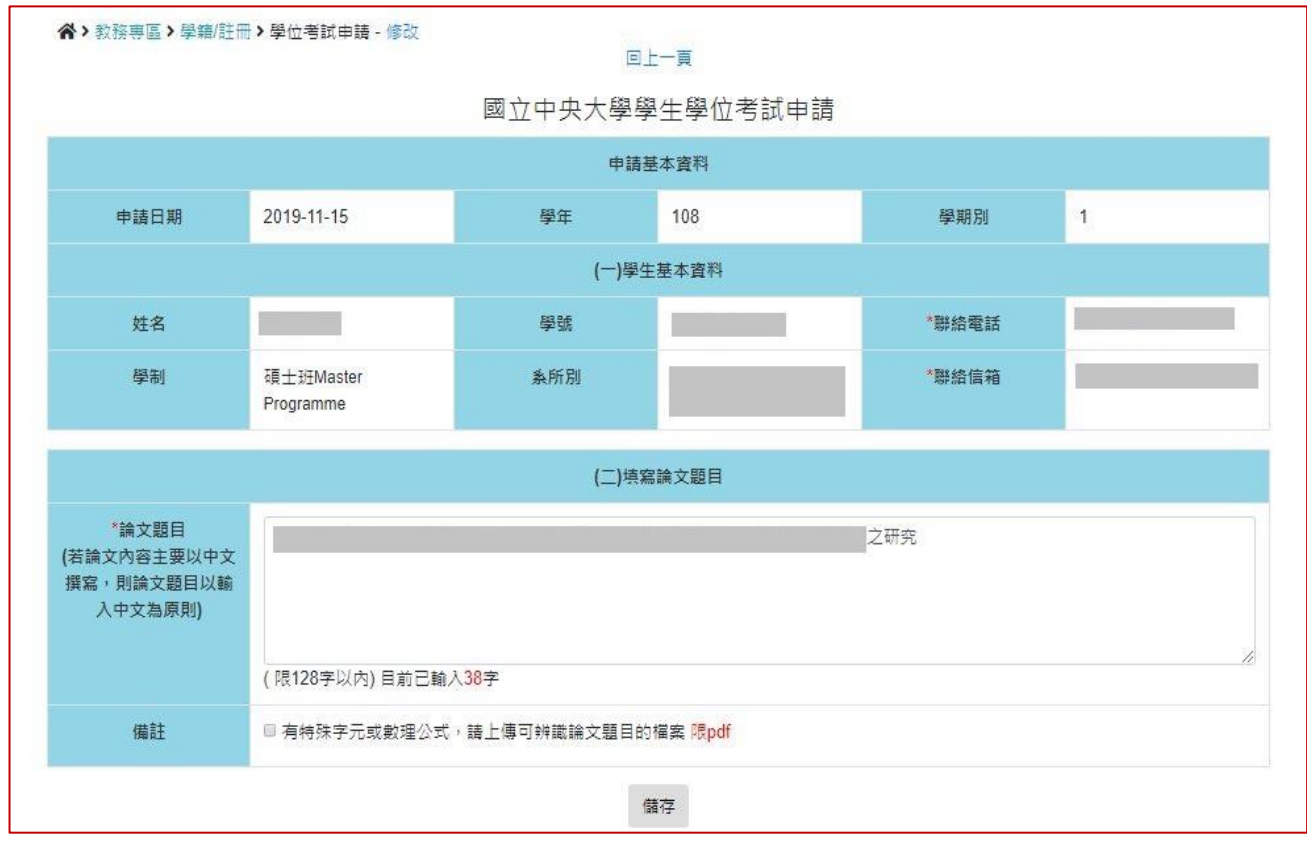

■ 於 <mark>管理</mark> 欄位,點選 相關表單,,即可列印學位考試相關套印表單。

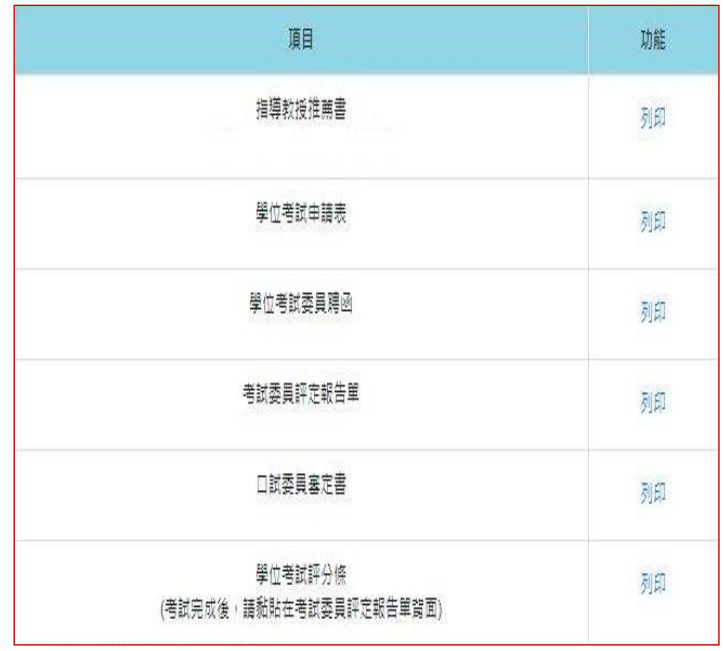

- ※ 若因論文題目含有特殊字元符號或方程式,而無法直接使用系統自動套印表單,再請自 行至註冊組網頁 >表格下載,下載空白文件編輯使用。
- ※ 在簽核完成後, 學位考試申請表 的頁尾,會註記【學位考試申請簽核完成】文字,可 作為後續聘函用印、學位考試相關費用核銷證明使用。

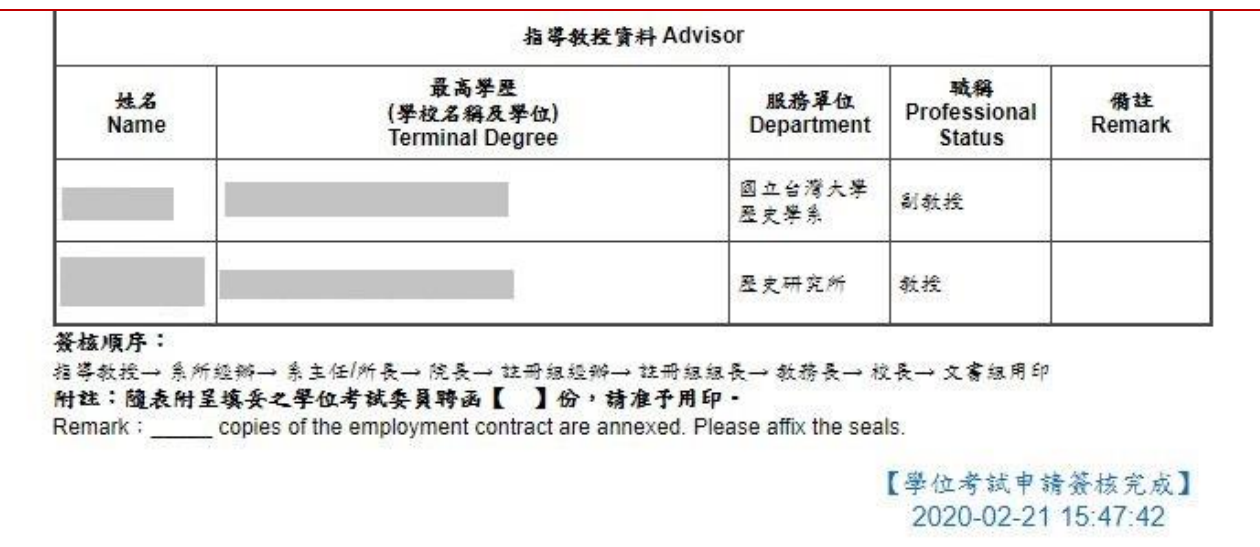

※ 學位考試成績經教務處確認鎖定後,隨即關閉論文題目修改功能。

※ 學位考試成績輸入後,若有修改論文題目需求者,請聯絡註冊組經辦人員協助處理。

#### 八、學位考試申請抽單

學位考試申請單已經 送審,但尚未簽核完成,因故需要修改申請單資料時,可中斷簽核流程, 將申請單抽回修正。

▶ 請從「學位考試申請系統」,使用抽單 功能,修正資料後,再重新送審。

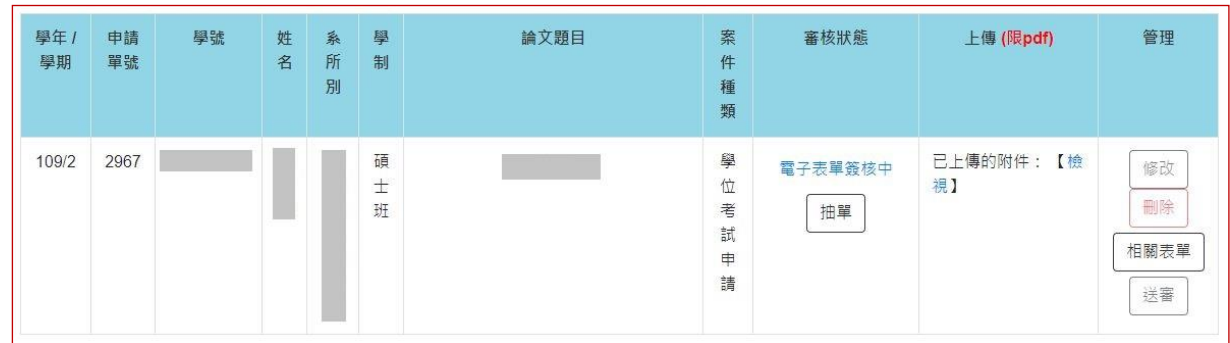

九、學位考試委員異動 (110.11.01.修正)

學位考試申請已經簽核通過,若原聘的學位考試委員,因故無法於排定時間到場口試,需要改聘 其他委員時。

▶ 請從「學位考試申請系統」,使用異動 功能,提出資料異動申請,並重新送審。

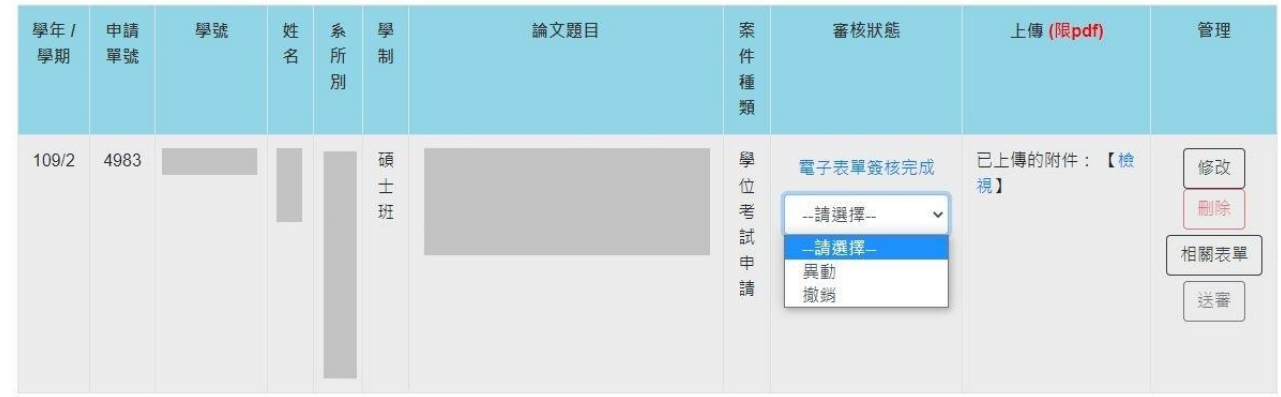

十、撤銷學位考試申請 (110.11.01.修正)

學位考試申請已經簽核通過,若因故無法舉行學位考試時,需要撤銷原學位考試申請。

▶ 請從「學位考試申請系統」,使用撤銷 功能,提出撤銷學位考試申請。

註:學位考試抽單、異動及撤銷詳細操作流程,請參考 學位考試申請系統-擴增功能-學生端使 用說明 。